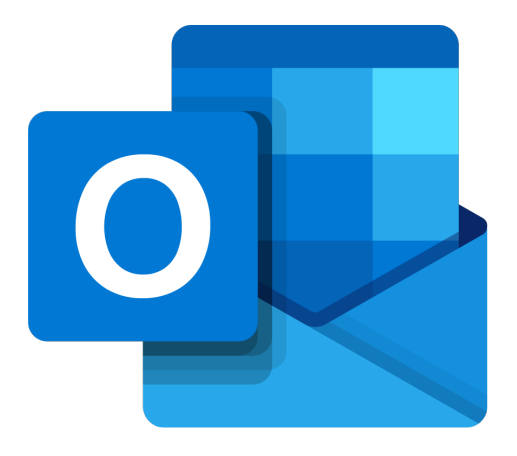

# **Microsoft Outlook 365**

# **Een e-mail versturen met Outlook**

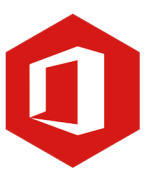

**AAN DE SLAG MET DIGITALE VAARDIGHEDEN TRAINING: MICROSOFT OUTLOOK 365**

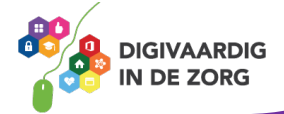

## **Inleiding**

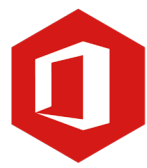

Outlook is het e-mailprogramma van Microsoft. Naast e-mail kun je binnen Outlook je agenda beheren en een takenlijst maken. In deze module nemen we je mee in de wereld van Outlook 365. Ontdek wat je allemaal met dit programma kunt doen. Naast de basisinformatie geven we ook veel tips die handig zijn voor de meer ervaren gebruiker van Outlook. Kortom lesmateriaal dat geschikt is voor de beginnende en de gevorderde Outlookgebruiker.

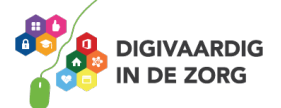

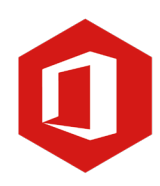

## **Inhoudsopgave**

#### **2. Een e-mail versturen met Outlook**

- 2.1 E-mailadres
- 2.2 Vensters
- 2.3 E-mail maken, versturen en ophalen
- 2.4 Contactpersonen

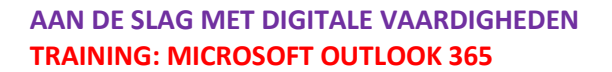

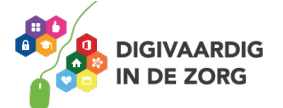

#### **2.1 E-mailadres**

Om gebruik te kunnen maken van e-mail heb je, naast een e-mailprogramma zoals Outlook 365, een e-mailadres nodig. Dat e-mailadres kan een adres zijn dat je zelf hebt aangemaakt, maar ook een adres dat je bijvoorbeeld van je werkgever hebt gekregen.

#### *Opbouw van een e-mailadres*

Een e-mailadres is opgebouwd uit een aantal vaste onderdelen. Als voorbeeld nemen we het e-mailadres cursist@digitaalleerplein.nl

In het gedeelte vóór het apenstaartje staat de naam van degene van wie het e-mailadres is. Het tweede gedeelte is het apenstaartje (@) dat standaard in elk e-mailadres staat. Het derde gedeelte wordt gevormd door de naam van je provider, een vereniging of bedrijf. Het vierde en laatste gedeelte wordt ook wel de 'extensie' genoemd. Die bestaat altijd uit een punt, gevolgd door bijvoorbeeld nl (gebruikt voor veel Nederlandse adressen), com of org.

Elk e-mailadres is opgebouwd uit deze vier gedeelten en is net zo uniek als een postadres. Jouw e-mailadres kan dus niet ook door anderen in gebruik genomen worden. En dat is heel logisch: zouden Jan Jansen en Johan Jansen allebei j.jansen@hotmail.com als e-mailadres hebben, dan zouden ze voortdurend elkaars elektronische post ontvangen.

*Gebruik je Outlook 365 voor de eerste keer, dan moet je jouw emailadres configureren (het moet in het e-mailprogramma worden opgenomen). In deze les gaan we ervan uit dat dit al gebeurd is en dat Outlook 365 en jouw e-mailadres klaar zijn voor gebruik.*

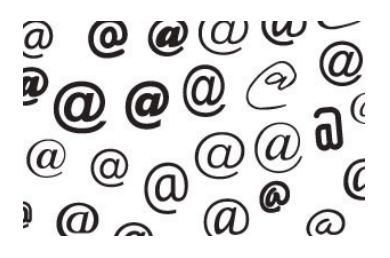

#### **Vraag 1 – E-mailadres**

In een e-mailadres kan een spatie voorkomen?

Waar

Onwaar

**Antwoord** Onwaar. Bij het typen van een e-mailadres gebruik je nooit een spatie.

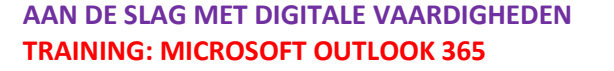

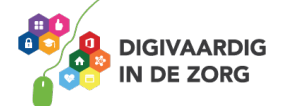

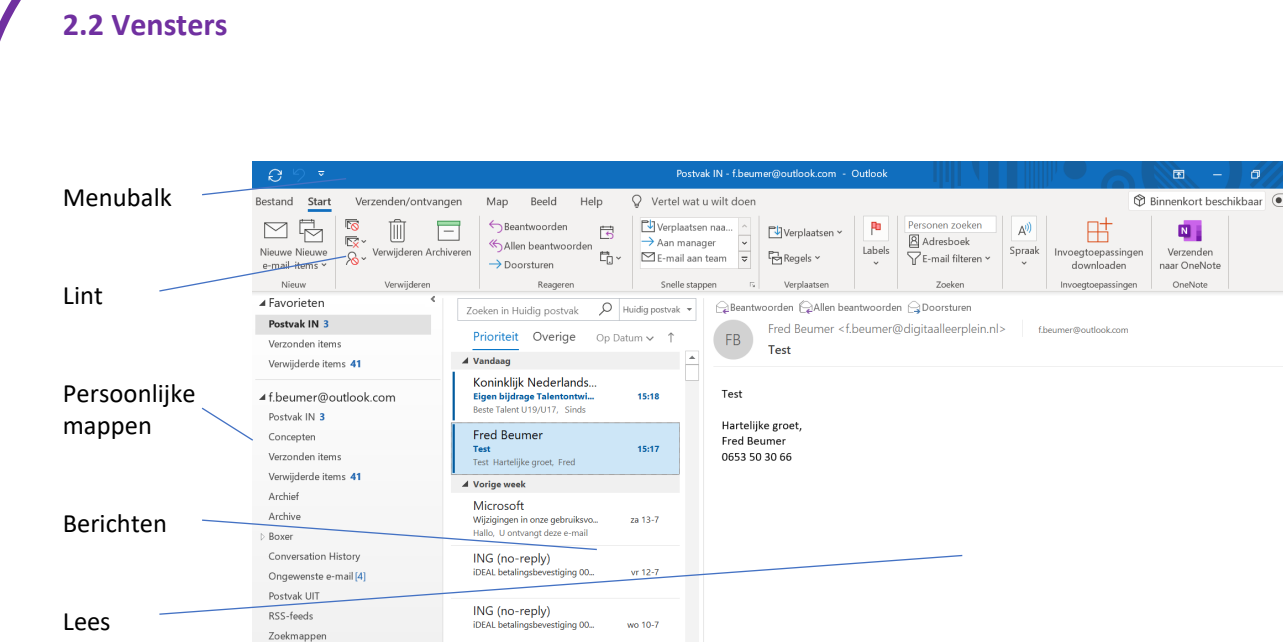

#### **Persoonlijke mappen**

Navigatie

Aan de linkerzijde van het beeldscherm zie je een venster met jouw persoonlijke mappen (jouw 'postbus'). De belangrijkste van deze mappen is de map 'Postvak in'. Hier komen alle nieuwe, aan jou verstuurde e-mailberichten binnen.

ING (no-reply)

Verder vind je in persoonlijke mappen de mappen 'Concepten', 'Ongewenste e-mail', 'Postvak uit', 'Verzonden items' en 'Verwijderde items'.

Postvak IN 1 Concepten Verzonden items Verwijderde items 41 Archief Archive Boxer Conversation History Ongewenste e-mail [4] Postvak UIT RSS-feeds Zoekmappen

nden met: Microsoft Exchange  $\Box$   $\Box$   $\Box$   $\rightarrow$ 

rkt. Verb

Deze map is bijger

 $\overline{1}$ 

 $- + 100%$ 

#### **Vraag 2 – Persoonlijke mappen**

E-mailberichten die je hebt verstuurd vind je in?

■ 略 向 …

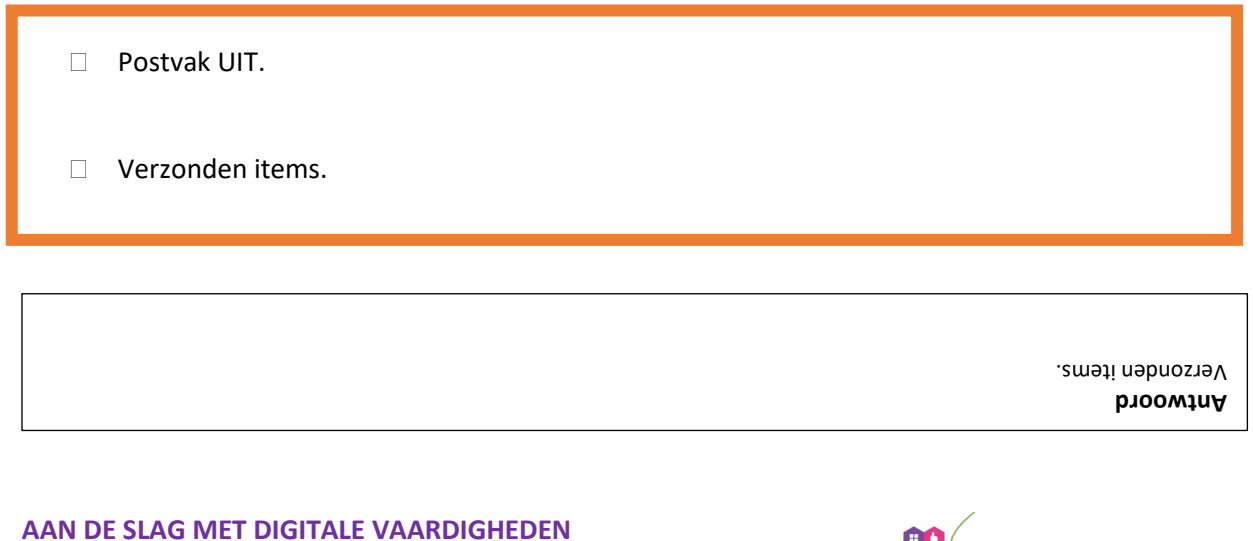

**TRAINING: MICROSOFT OUTLOOK 365**

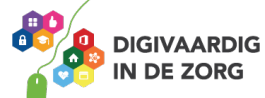

#### **Berichtenvenster**

Rechts van dit venster staat het berichtenvenster. Heb je 'Postvak IN' aangeklikt, dan zie je in het berichtenvenster alle berichten die je ontvangen hebt.

Heb je 'Verzonden items' aangeklikt, dan verschijnen hier de door jou verzonden e-mails.

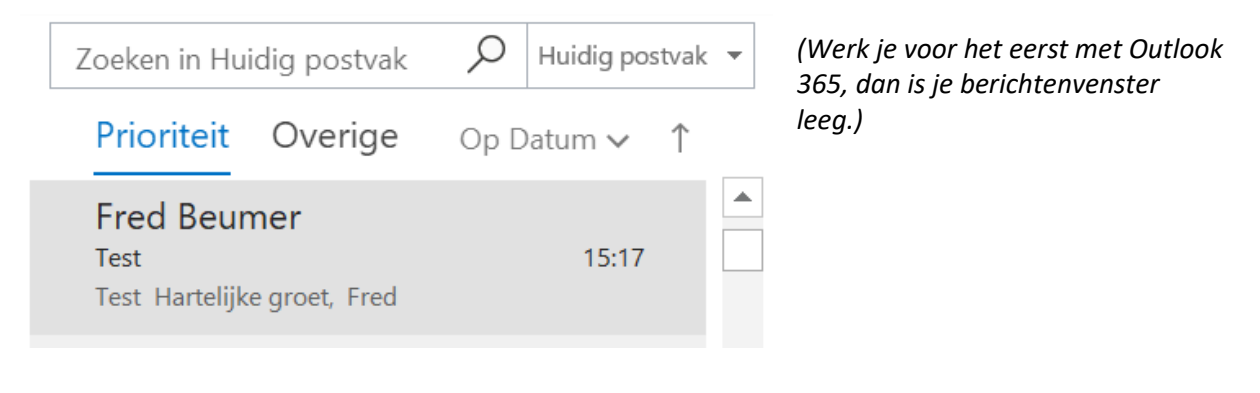

#### **Leesvenster**

Naast of onder het berichtenvenster staat het leesvenster. Het leesvenster laat (een gedeelte van) de inhoud van het bericht zien dat je in het berichtenvenster hebt geselecteerd.

Als je een ander bericht aanklikt, dan zie je meteen de inhoud van dit bericht in het leesvenster.

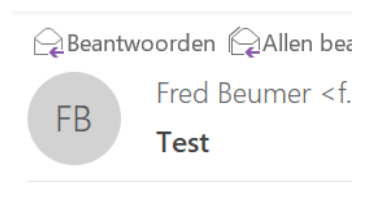

Test

Hartelijke groet,

#### **Takenvenster**

Aan de rechterkant van het beeld zie je het takenvenster. *(Werk je voor het eerst met Outlook 365, dan is je takenvenster leeg.)*

#### **Navigatievenster**

Aan de linkeronderzijde van het beeld vind je het navigatievenster. Hier kun je eenvoudig schakelen tussen de onderdelen: 'E-mail', 'Agenda', 'Contactpersonen' en 'Taken'.

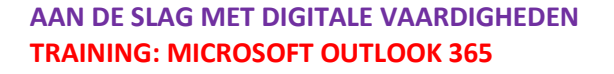

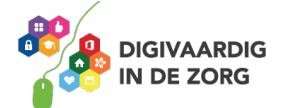

#### **2.3 E-mail maken, versturen en ophalen**

Wil je een e-mailbericht maken, open dan het programma en selecteer 'Start'. Linksboven zie je nu 'Nieuwe e-mail'. Klik hierop. Er wordt nu een nieuw venster geopend.

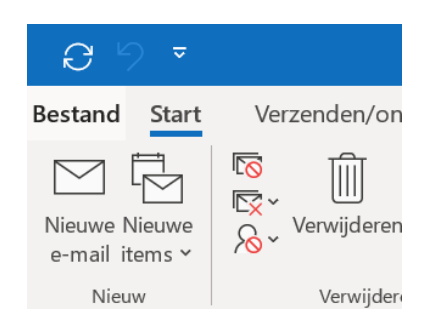

Typ in het veld 'Aan' het e-mailadres van degene die je een bericht wilt sturen. *Let op: controleer of je het juiste e-mailadres (met @ en de extensie) hebt ingevuld.*

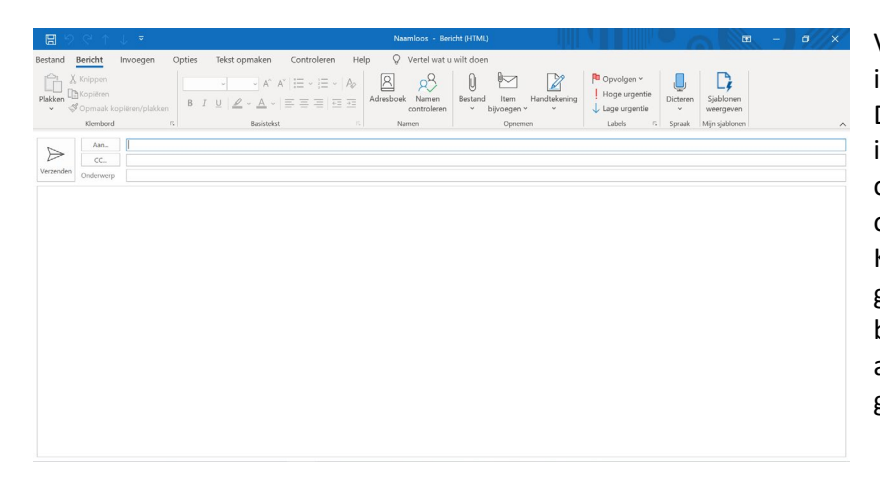

Vervolgens klik je in het invulveld achter 'Onderwerp'. De cursor knippert, je kunt nu in een paar woorden omschrijven waar jouw e-mail over gaat. Klik daarna met de muis in het grote, lege vlak en typ het bericht voor de ontvanger. Het aantal woorden dat je kunt gebruiken is onbeperkt.

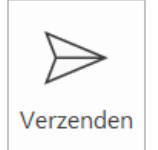

Controleer, zodra je klaar bent met typen, de inhoud van je bericht en van de invulvelden en klik dan op 'Verzenden', linksboven in je scherm. Je e-mail wordt nu verstuurd.

Je kunt controleren of het e-mailbericht is verstuurd door in de 'Persoonlijke mappen' op de map 'Verzonden items' te klikken. Daarin zal het bericht staan dat je zojuist hebt verstuurd.

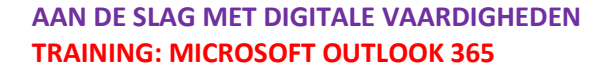

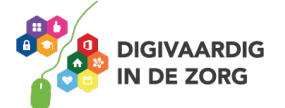

#### **Berichten ophalen**

Om aan jou verstuurde e-mails op te halen, ga je als volgt te werk.

Open Outlook 365 en klik op 'Start'. Rechtsboven in je scherm zie je de knop 'Verzenden/ontvangen'. Door hierop te klikken haalt het programma aan jou verstuurde berichten op. Die komen nu automatisch in de map 'Postvak IN' te staan. Outlook controleert ook zelf op de achtergrond of er nieuwe e-mailberichten zijn.

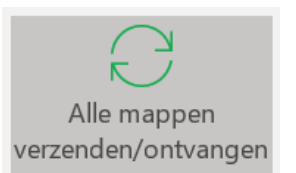

Een nieuw ontvangen bericht wordt in het 'Postvak IN' vetgedrukt weergegeven. Zo

weet je dat het om een nog niet gelezen bericht gaat.

Wanneer je klikt op een bericht in het berichtenvenster, wordt de inhoud in het leesvenster getoond. Het bericht zal nu niet meer vetgedrukt zijn weergegeven.

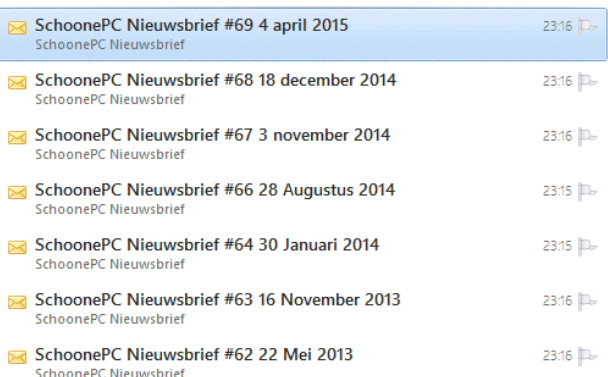

Online werken $\bigodot$ 

#### **Vraag 3 – E-mailberichten**

Wanneer je wilt controleren of je nieuwe e-mailberichten hebt, klik je op?

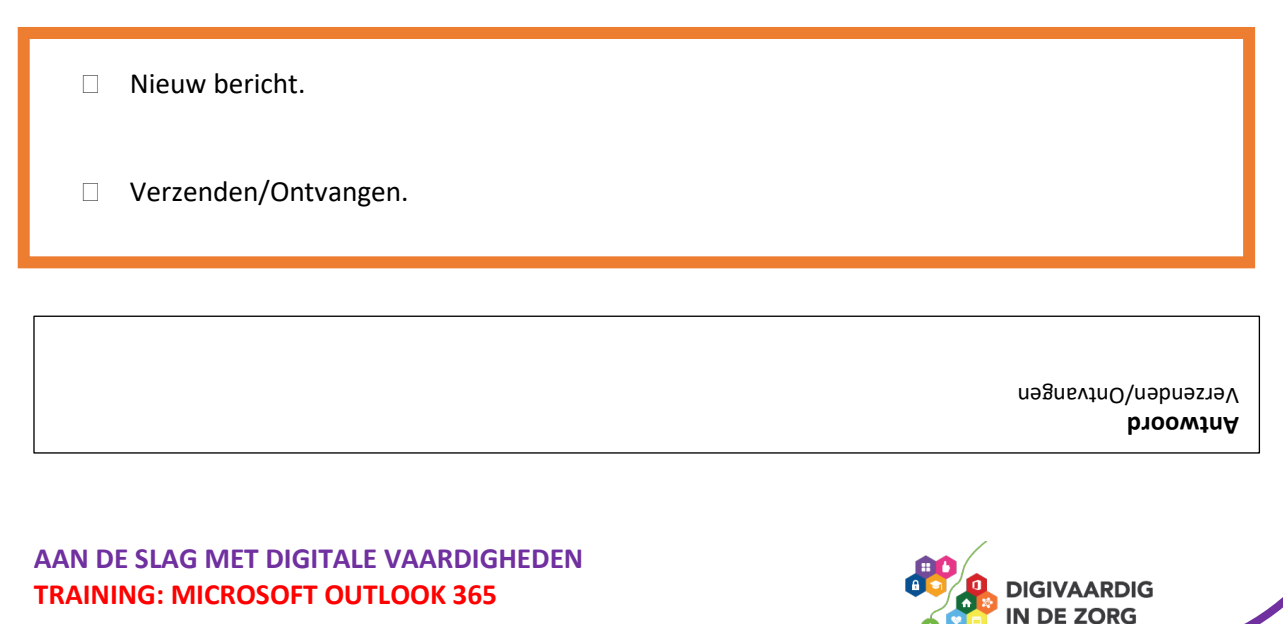

#### **2.4 Contactpersonen**

In het navigatievenster vind je ook de knop 'Contactpersonen'. Onder deze knop kun je de emailadressen (en eventueel telefoonnummers, huisadressen en andere informatie) opslaan van iedereen met wie je via e-mail contact hebt.

De knop 'Contactpersonen' kun je dus beschouwen als jouw 'adresboek' waar je al jouw contacten kunt opslaan.

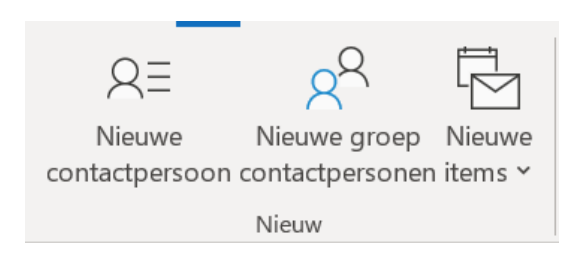

Wil je iemand aan 'Contactpersonen' toevoegen, dan klik je in het navigatievenster op de knop 'Contactpersonen'. Aan de linker bovenzijde van je venster staat nu: 'Nieuwe contactpersoon'. Door hierop te klikken, verschijnt een nieuw scherm. Vul in dit scherm in elk geval de naam en het emailadres in van de contactpersoon.

Eventueel kun je ook andere informatie (adres, telefoonnummer etc.) toevoegen, maar dat is niet verplicht.

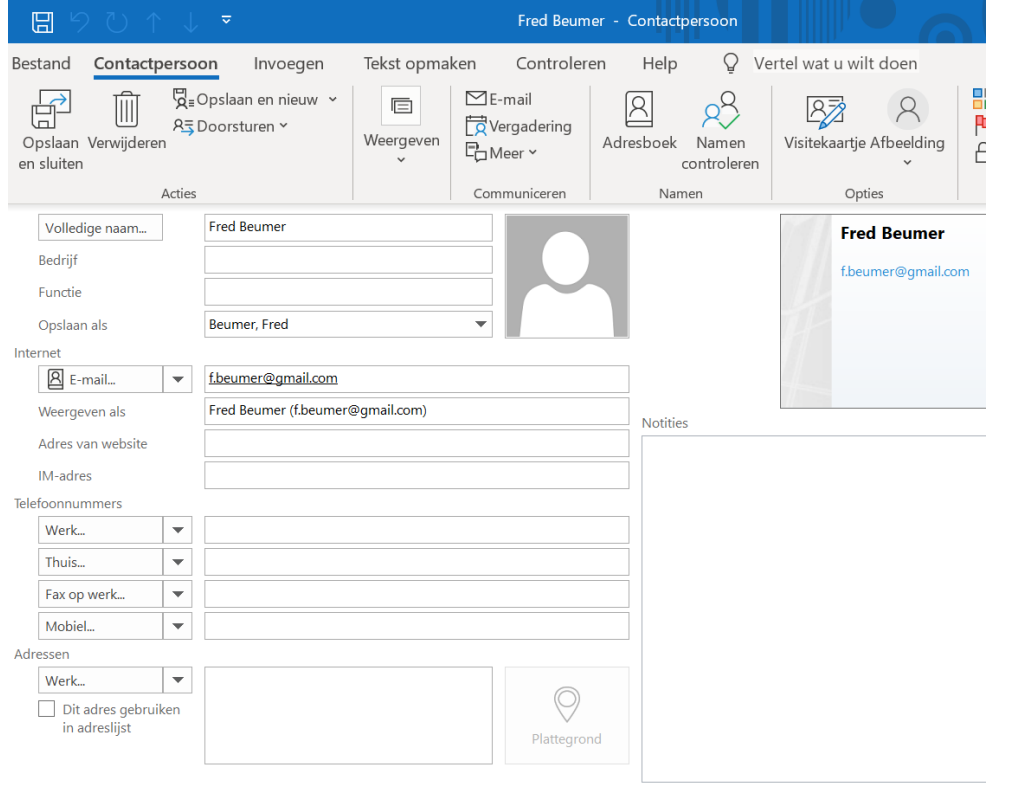

Heb je naam en e-mail (en eventuele andere gegevens) ingevuld, dan klik je aan de linkerbovenzijde op de knop 'Acties'. In het menu dat nu uitklapt, klik je op 'Opslaan en sluiten'.

**AAN DE SLAG MET DIGITALE VAARDIGHEDEN TRAINING: MICROSOFT OUTLOOK 365 Contactpersonen gebruiken**

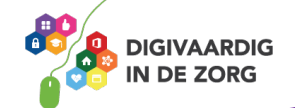

Wil je een mail sturen aan een van je contactpersonen, dan klik je op 'Nieuw bericht' en in het daaropvolgende venster op 'Aan'. Nu verschijnt de lijst met al jouw contactpersonen. Kies een naam uit de lijst door erop te klikken. Vervolgens klik je op 'Aan' in het veld onder de namen. Nu wordt het geselecteerde adres automatisch ingevuld. Klik tot slot op de knop 'OK'. Je kunt nu het onderwerpveld invullen, je bericht typen en vervolgens verzenden.

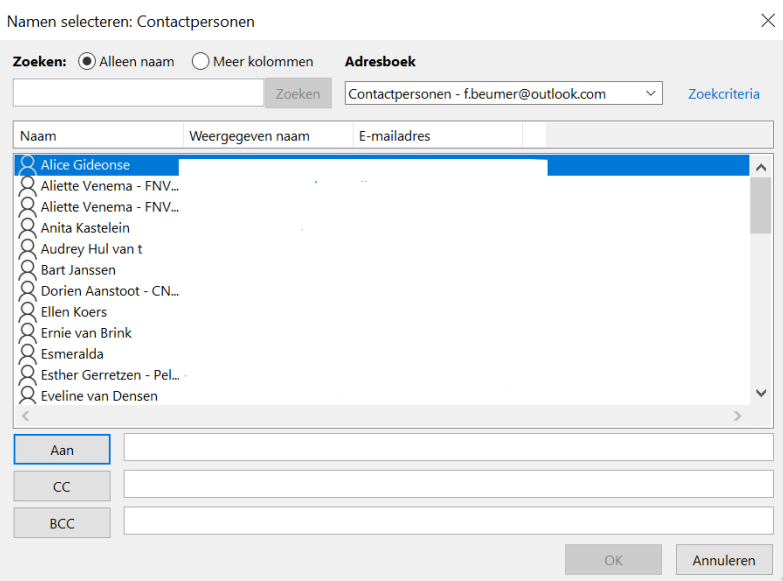

### **TIP UIT DE PRAKTIJK**

De adreslijst met contactpersonen kun je gebruiken voor het mailen aan een zelf samen te stellen groep, of aan een bepaalde afdeling. Ook als je een specifieke collega of een secretariaat wil mailen is het gebruik van de adreslijst erg handig.

#### **Contactpersonen toevoegen uit een e-mail**

Heb je een e-mail ontvangen en wil je de afzender aan je contactpersonen toevoegen? Ook dat is niet moeilijk. (Heb je de betreffende mail nog niet geopend, dan ga je naar 'Postvak in' en dubbelklik je op het e-mailbericht.)

Bovenaan het ontvangen e-mailbericht staat de naam van de afzender van het bericht. Ga er met de muis heen en houd hem stil op deze naam. Er verschijnt nu een klein venster met een aantal mogelijkheden.

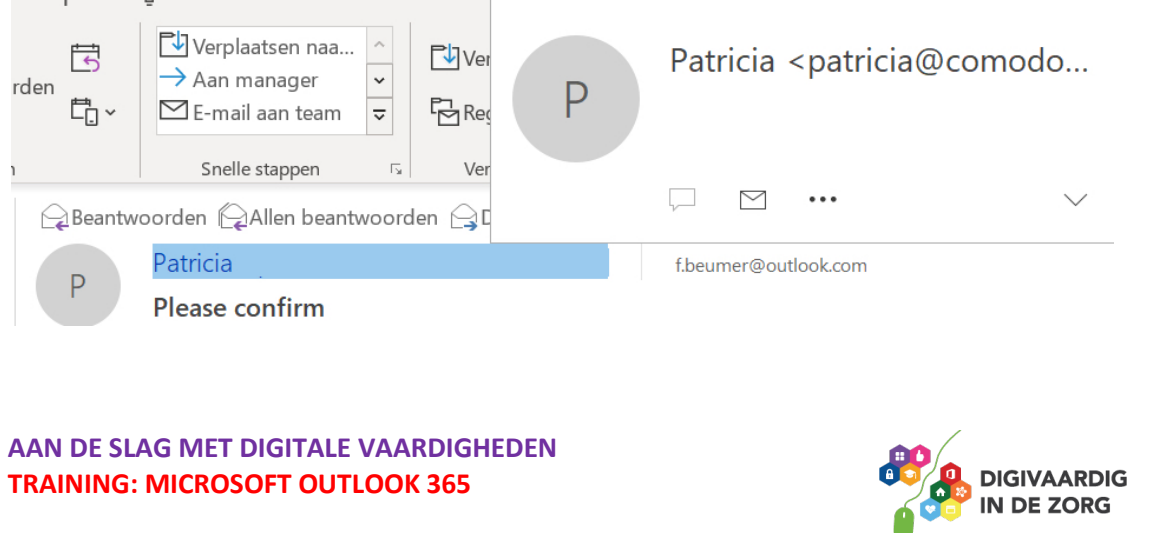

Rechts in dit venster staat een pictogram dat 'Meer opties weergeeft voor het communiceren met deze persoon'. Klik op het pijltje naast dit pictogram en er verschijnt een venster met de mogelijkheid deze persoon toe te voegen aan de contactpersonen in Outlook. Klik op 'Toevoegen aan Outlook-contactpersonen' en het venster waarin je nieuwe contactpersonen aanmaakt wordt geopend.

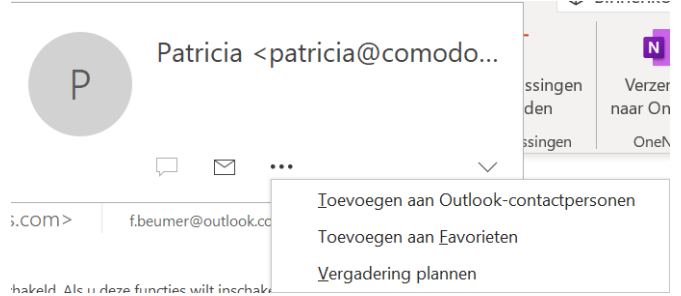

Je ziet nu dat de naam van de persoon en het e-mailadres al zijn ingevuld. Wil je meerdere gegevens toevoegen, dan kan dit. Is dit niet het geval dan klik je op de knop 'Opslaan' aan de linkerbovenzijde van het geopende venster.

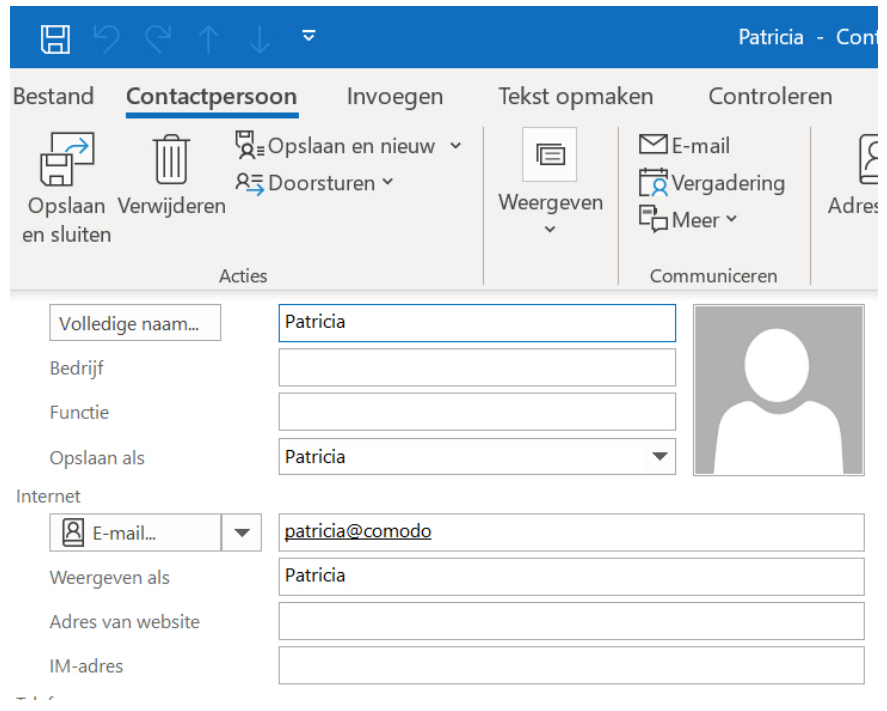

Nu je deze persoon hebt toegevoegd aan 'Contactpersonen' kun je hem in de toekomst eenvoudig vanuit het adresboek een e-mailbericht sturen.

*Deze module is gemaakt door Fred Beumer in opdracht van Utrechtzorg. En voorzien van een praktijkvoorbeeld door Anneke Blok van a-visie voor Digivaardig in de Zorg.*

*Heb je opmerkingen of vragen over dit lesmateriaal? Mail dan naar [info@digivaardigindezorg.nl.](mailto:info@digivaardigindezorg.nl)* 

**AAN DE SLAG MET DIGITALE VAARDIGHEDEN TRAINING: MICROSOFT OUTLOOK 365**

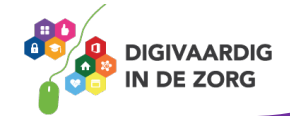